## **Configuring Magic Teamcenter Connector**

Before starting to use Magic Teamcenter Connector, you have to configure it in a modeling tool.

To configure the Magic Teamcenter Connector

- 1. Start your modeling tool and open or create a SysML project.
- 2. In the main menu, go to **Options** > **Environment**.
- 3. From the list no the left side of the **Environment Options** dialog, select **Teamcenter Plugin**.
- 4. In the option specification area, specify the **User**, **Connection Type**, **Server URL** and **Embedded Active Workspace URL** option values.

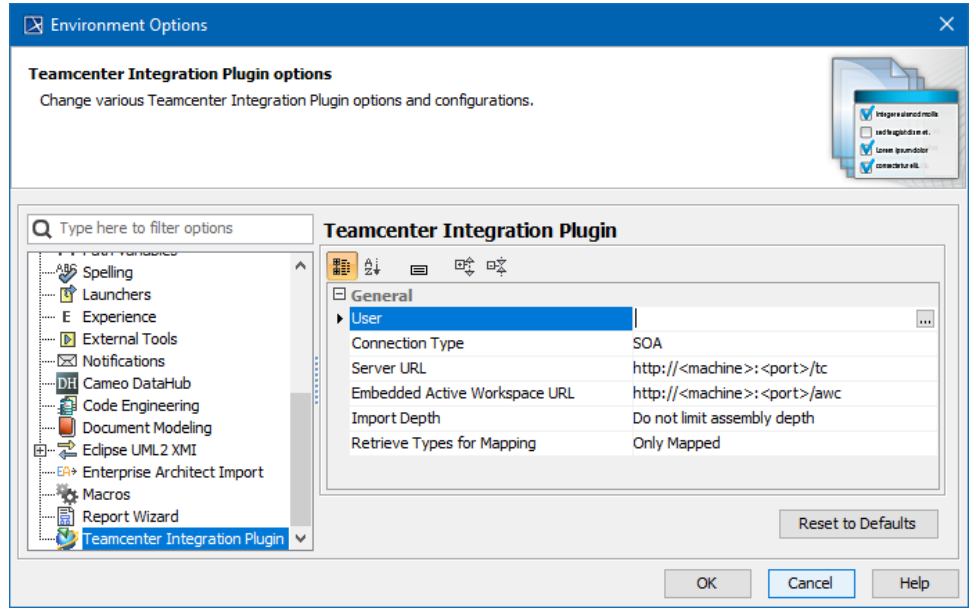

- 5. If needed, change the values of the **Import Depth** and **Retrieve Types for Mapping** options (optional).
- 6. Click **OK** to close the dialog.

When the configuration is finished, you can [connect to the Teamcenter server](https://docs.nomagic.com/display/MTCIP2021x/Connecting+to+Teamcenter+server) and start working.

## **Related pages**

- [Software requirements](https://docs.nomagic.com/display/MTCIP2021x/Software+requirements)
- **[Installing Magic Teamcenter Connector](https://docs.nomagic.com/display/MTCIP2021x/Installing+Magic+Teamcenter+Connector)**